# Oracle Banking Digital Experience

Corporate Accounts User Manual Release 19.2.0.0.0

Part No. F25153-01

December 2019

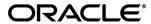

Corporate Accounts User Manual December 2019

Oracle Financial Services Software Limited

Oracle Park

Off Western Express Highway

Goregaon (East)

Mumbai, Maharashtra 400 063

India

Worldwide Inquiries:

Phone: +91 22 6718 3000 Fax:+91 22 6718 3001

www.oracle.com/financialservices/

Copyright © 2019, Oracle and/or its affiliates. All rights reserved.

Oracle and Java are registered trademarks of Oracle and/or its affiliates. Other names may be trademarks of their respective owners.

U.S. GOVERNMENT END USERS: Oracle programs, including any operating system, integrated software, any programs installed on the hardware, and/or documentation, delivered to U.S. Government end users are "commercial computer software" pursuant to the applicable Federal Acquisition Regulation and agency-specific supplemental regulations. As such, use, duplication, disclosure, modification, and adaptation of the programs, including any operating system, integrated software, any programs installed on the hardware, and/or documentation, shall be subject to license terms and license restrictions applicable to the programs. No other rights are granted to the U.S. Government.

This software or hardware is developed for general use in a variety of information management applications. It is not developed or intended for use in any inherently dangerous applications, including applications that may create a risk of personal injury. If you use this software or hardware in dangerous applications, then you shall be responsible to take all appropriate failsafe, backup, redundancy, and other measures to ensure its safe use. Oracle Corporation and its affiliates disclaim any liability for any damages caused by use of this software or hardware in dangerous applications.

This software and related documentation are provided under a license agreement containing restrictions on use and disclosure and are protected by intellectual property laws. Except as expressly permitted in your license agreement or allowed by law, you may not use, copy, reproduce, translate, broadcast, modify, license, transmit, distribute, exhibit, perform, publish or display any part, in any form, or by any means. Reverse engineering, disassembly, or decompilation of this software, unless required by law for interoperability, is prohibited.

The information contained herein is subject to change without notice and is not warranted to be error-free. If you find any errors, please report them to us in writing.

This software or hardware and documentation may provide access to or information on content, products and services from third parties. Oracle Corporation and its affiliates are not responsible for and expressly disclaim all warranties of any kind with respect to third-party content, products, and services. Oracle Corporation and its affiliates will not be responsible for any loss, costs, or damages incurred due to your access to or use of third-party content, products, or services.

# **Table of Contents**

| 1. | F                       | Preface                             | 4  |
|----|-------------------------|-------------------------------------|----|
|    | 1.1                     | Intended Audience                   | 4  |
|    | 1.2                     | 2 Documentation Accessibility       | 4  |
|    | 1.3                     | Access to Oracle Support            | 4  |
|    | 1.4                     | Structure                           | 4  |
|    | 1.5                     | Related Information Sources         | 4  |
| 2. | ٦                       | Transaction Host Integration Matrix | 5  |
| 3. | ,                       | Accounts                            | 6  |
| 4. | -                       | Accounts Overview                   | 7  |
| 5. | ,                       | Account Details                     | 9  |
|    | 5.1                     | E-Statements                        | 15 |
|    | 5.2                     | Pre-generated Statement             | 16 |
| 6. | (                       | Cheque Book Request                 | 18 |
| 7. | Stop/ Unblock Cheque21  |                                     |    |
| 8. | Cheque Status Inquiry24 |                                     |    |
| 9. | F                       | Request Statement                   | 27 |
| 10 |                         | Forex Calculator                    | 29 |
| 11 | . Account Nickname31    |                                     |    |

# 1. Preface

# 1.1 Intended Audience

This document is intended for the following audience:

- Customers
- Partners

# 1.2 Documentation Accessibility

For information about Oracle's commitment to accessibility, visit the Oracle Accessibility Program website at <a href="http://www.oracle.com/pls/topic/lookup?ctx=acc&id=docacc">http://www.oracle.com/pls/topic/lookup?ctx=acc&id=docacc</a>.

# 1.3 Access to Oracle Support

Oracle customers have access to electronic support through My Oracle Support. For information, visit

http://www.oracle.com/pls/topic/lookup?ctx=acc&id=info or visit

http://www.oracle.com/pls/topic/lookup?ctx=acc&id=trs\_if you are hearing impaired.

# 1.4 Structure

This manual is organized into the following categories:

*Preface* gives information on the intended audience. It also describes the overall structure of the User Manual.

Introduction provides brief information on the overall functionality covered in the User Manual.

The subsequent chapters provide information on transactions covered in the User Manual.

Each transaction is explained in the following manner:

- Introduction to the transaction
- Screenshots of the transaction
- The images of screens used in this user manual are for illustrative purpose only, to provide improved understanding of the functionality; actual screens that appear in the application may vary based on selected browser, theme, and mobile devices.
- Procedure containing steps to complete the transaction- The mandatory and conditional fields of the transaction are explained in the procedure.

If a transaction contains multiple procedures, each procedure is explained. If some functionality is present in many transactions, this functionality is explained separately.

# 1.5 Related Information Sources

For more information on Oracle Banking Digital Experience Release 19.2.0.0.0, refer to the following documents:

- Oracle Banking Digital Experience Licensing Guide
- Oracle Banking Digital Experience Installation Manuals

# 2. Transaction Host Integration Matrix

# Legends

| NH | No Host Interface Required.                  |
|----|----------------------------------------------|
| ✓  | Pre integrated Host interface available.     |
| ×  | Pre integrated Host interface not available. |

| Sr<br>No | Transaction / Function Name           | Oracle<br>FLEXCUBE<br>Core Banking<br>11.7.0.0.0 | Oracle<br>FLEXCUBE<br>Universal<br>Banking<br>14.3.0.0.0 |
|----------|---------------------------------------|--------------------------------------------------|----------------------------------------------------------|
| 1        | Accounts Overview                     | ✓                                                | ✓                                                        |
| 2        | Account Details                       | ✓                                                | ✓                                                        |
| 3        | Account Details - Nickname updation   | NH                                               | NH                                                       |
| 4        | E-Statements                          | ×                                                | ✓                                                        |
| 5        | Pre-generated Statement               | ×                                                | <b>✓</b>                                                 |
| 6        | Cheque Book Request                   | ✓                                                | ✓                                                        |
| 7        | Stop/ Unblock Cheque                  | ✓                                                | ✓                                                        |
| 8        | Cheque Status Inquiry - Number        | ✓                                                | ✓                                                        |
|          | Cheque Status Inquiry – Range/ Status | ×                                                | ✓                                                        |
| 9        | Request Statement                     | ✓                                                | ✓                                                        |

# 3. Accounts

Current and savings accounts are the most basic and critical products of corporate banking. This application provides a platform by which banks are able to offer their customers an enriching online banking experience in performing activities on their accounts.

Corporate customers can view account balances and account statements, request for cheque book and inquire other details related to their accounts, post logging in into the Oracle Digital Banking Experience platform.

# **Features Supported In Application**

The corporate accounts module of the application supports the following features:

- Account Overview
- Account Summary
- Account Details
- Cheque Status Inquiry
- Stop/Unblock Cheque
- Cheque Book Request
- Statement Request
- Forex Calculator

### Features at a glance

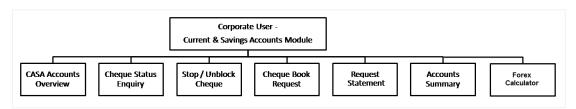

### **Pre-Requisites**

- Party preference is maintained (For primary and linked parties)
- Corporate users are created.
- Transaction and account access is provided to corporate user (For primary and linked parties)
- Approval rule set up for corporate user to perform the actions
- Transaction limits are assigned to user to perform the transaction

# 4. Accounts Overview

Current and Savings Accounts (CASA) overview provides a summary of the accounts. The screen displays the consolidated balance available in all accounts mapped to the logged in user along with the number of accounts available to the user. Application provides the facility to access all the important features and information related to an account.

### How to reach here:

Dashboard > Toggle Menu > Accounts > Current and Savings > Overview

### **Accounts Overview**

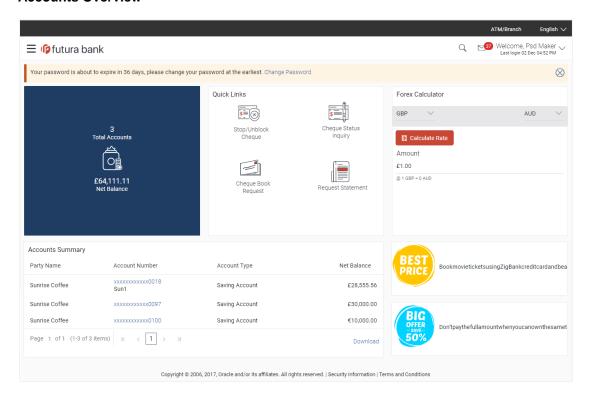

# **Dashboard Overview**

### **Accounts Overview**

View the number of Current & Savings accounts mapped to the user and the total consolidated net balance in all accounts.

# **Account Summary**

This section on the current and savings accounts overview screen displays the summary of the accounts, which consists of party name, account number, account type, net balance available in each of the account. The user can download this information, for future reference.

### **Quick Links**

It provides the facility for users to access all the important features like

- Stop / Unblock Cheque
- Cheque Status Inquiry
- Cheque Book Request
- Request Statement

# **Forex Calculator**

The foreign exchange calculator provides a comparison between two currencies. It provides the equivalent value of one currency with another currency. With the help of forex calculator user can determine the buying and selling price between two currencies.

# Offers

Any offers and rewards as hosted by the bank will be shown in this section of the dashboard.

### **Promotions**

This section of the dashboard displays promotional messages of any bank offerings applicable to the customer.

# 5. Account Details

The customer can navigate to this screen by selecting any account available on the accounts overview-summary section. The account details screen displays an important information pertaining to a current or savings account such as the account balances, transactions, current status of the account and the branch in which the account is held along with details on limits applicable on the account.

The complete account details are fetched on a real time basis from core banking system.

The Account Details screen provides the information below:

- Account Number along with account nickname (if any), balance in the account, and Product Name
- Account Info: It includes the basic information about the account, like Account Type, Account Currency, Account Status, Branch details.
- Balances: It includes information like Available Balance, Amount on Hold, Net Balance, Uncleared Balance,
- Limits: It includes information like Overdraft Limits, Advance Against Uncleared Funds Limit,
   Daily ATM Withdrawal, and Minimum Balance Required.

In addition to the complete snapshot of the account, the user can initiate the following transactions, through Quick Links:

- Cheque Status Inquiry
- Stop / Unblock Cheque
- Cheque Book Request
- Request Statement

### How to reach here:

Toggle Menu > Accounts > Current and Savings > Overview > Account Summary > Account Number > Account Details

Dashboard > Current and Savings widget > Account Summary > Account Number > Account Details

# **Account Details**

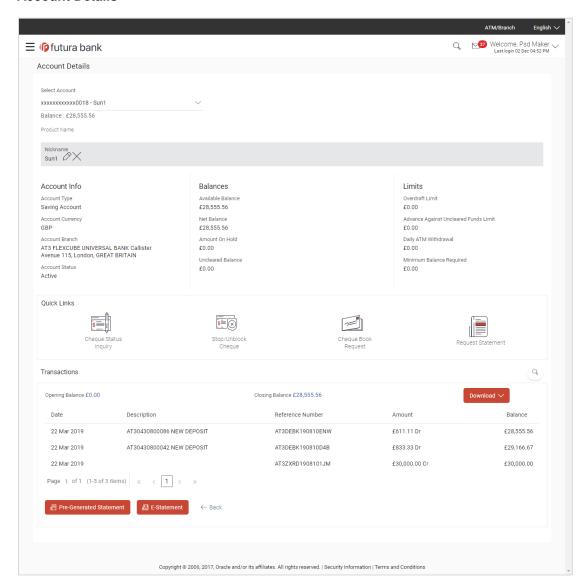

# **Field Description**

| Field Name     | Description                                                                                                    |
|----------------|----------------------------------------------------------------------------------------------------|
| Select Account | Account number in masked format along with the account nickname. The account number could be either the user's Party account or any linked party accounts that he has access to. |
|                | If the user has set a nickname for the account, it will be displayed. Else he has the option to add it here.                                                                     |
| Product Name   | The product under which account is opened.                                                                                                    |

| Field Name                               | Description                                                                         |
|------------------------------------------|-------------------------------------------------------------------------------------|
| Nickname                                 | The user defined description of the CASA account will be displayed.                 |
|                                          | Click Add Nickname, to add nickname.                                                |
|                                          | For more information on Account Nickname, refer <u>Account Nickname</u> .           |
| Account Info                             |                                                                                     |
| Account Type                             | Account type of the selected account that is Current or a Savings Account.          |
| Account Currency                         | The currency of the account.                                                        |
| Account Branch                           | Branch of the account / home branch.                                                |
| Account Status                           | Status of the account.                                                              |
| Balances This section displays the       | balances in the account.                                                            |
| Available Balance                        | Available balance is the total available balance in the account.                    |
| Net Balance                              | Withdrawable balance in the account                                                 |
| Amount on Hold                           | Displays the earmarked amount or the amount on hold in the account.                 |
| Unclear Balance                          | Un-cleared funds pertaining to the cheques and the clearing related to the account. |
| Limits                                   |                                                                                     |
| This section displays the                | applicable limits for the account.                                                  |
| Overdraft Limit                          | The maximum credit allowed by the bank for the account.                             |
| Advance Against<br>Uncleared Funds Limit | Advance against un-cleared funds limit for the account.                             |
| Daily ATM Withdrawal                     | The daily transaction amount limits for an ATM transaction.                         |
| Minimum Balance<br>Required              | The minimum balance to be maintained for an account.                                |
| Quick Links                              |                                                                                     |

Cheque Status Inquiry You can click the link to inquire the cheque status.

| Field Name                                               | Description                                                       |  |
|----------------------------------------------------------|-------------------------------------------------------------------|--|
| Stop/Unblock Cheque                                      | You can click the link to stop/unblock the cheque.                |  |
| Cheque Book Request                                      | You can click the link to request a cheque book.                  |  |
| Request Statement                                        | You can click the link to request a account statement.            |  |
| Transactions This section displays the account activity. |                                                                   |  |
| Opening Balance                                          | Opening balance of the account for the current month.             |  |
| Closing Balance                                          | Closing balance of the account for the current month.             |  |
| Date                                                     | The date of the transaction.                                      |  |
| Description                                              | The brief description of the transaction.                         |  |
| Reference No                                             | Reference number of the transaction.                              |  |
| Amount                                                   | The amount of the transaction, with the debit/ credit indication. |  |
| Balance                                                  | Running balance in the user's account.                            |  |

# To view the savings and current account activity:

1. From the **Select Account** list, select the appropriate account. The account activity details appear on screen.

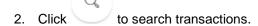

a. Enter the search criteria.

View the search results, based on search criteria.

OR

Click **E-Statement** to subscribe for the monthly electronic statement.

OR

Click **Pre-Generated E-Statement** to view a previously generated statement.

OR

Click **Back** to navigate to the previous screen.

OR

Click **Download** to download the transactions statement in csv, MT940, pdf, gif, ofx format.

# Transactions - Search Criteria

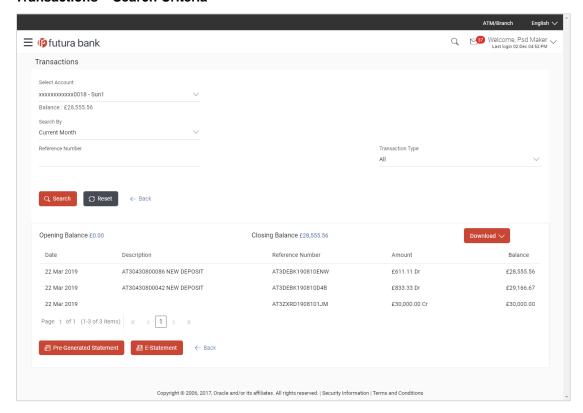

# **Field Description**

| Field Name     | Description                                                                                        |
|----------------|----------------------------------------------------------------------------------------------------|
| Select Account | Account number in masked format along with the account nickname (if any).                          |
| Search By      | The transaction period.                                                                            |
|                | Options are:                                                                                       |
|                | Current Month                                                                                      |
|                | Previous Month                                                                                     |
|                | Previous Quarter                                                                                   |
|                | Select Date Range                                                                                  |
| Date From      | The start date of the transaction for the search criteria.                                         |
|                | Start date cannot be greater than end date.                                                        |
|                | This field appears if you select the <b>Select Date Range</b> option in the <b>Search By</b> list. |
| Date To        | The end date of the transaction for the search criteria.                                           |
|                | This field appears if you select the <b>Select Date Range</b> option in the <b>Search By</b> list. |

| Field Name          | Description                                                       |
|---------------------|-------------------------------------------------------------------|
| Reference<br>Number | Reference number of transaction.                                  |
| Transaction<br>Type | The type of the transaction.  Options are:                        |
| Amount From         | The from amount range, to narrow the search for transactions.     |
| Amount To           | The To amount range, to narrow the search for transactions        |
| Search Result       |                                                                   |
| Opening Balance     | Opening balance of the account.                                   |
| Closing Balance     | Closing balance of the account.                                   |
| Date                | The transaction date.                                             |
| Description         | A brief description of the transaction.                           |
| Reference No        | Reference number of transaction.                                  |
| Amount              | The amount of the transaction, with the debit/ credit indication. |
| Balance             | Running balance in the user's account.                            |

- The account details page, allows the user to add / modify/ delete account nickname You can also initiate following actions using Quick Links section:
- To inquire the status of a cheque, click **Cheque Status Inquiry**.
- To stop/ unblock a cheque, click Stop/ Unblock Cheque.
- To raise a request for new cheque book, click **Cheque Book Request**.
- To request for a statement, click Statement Request.

# 5.1 E-Statements

The user can subscribe to receive an account statement regularly on an email address registered with the bank. 'E-statement' feature allows users to subscribe to receive e-statements. It is convenient for the user to keep track of their accounts without logging into channel banking.

An option is also provided to the user to unsubscribe from the e-statement facility for the already registered accounts.

### How to reach here:

Toggle Menu > Accounts > Current and Savings > Overview > Summary > Account Number > Account Details > E -Statements

# To subscribe to e-statements:

1. In the Account Details screen, click the E-Statements to subscribe to e-statements.

### E-statement

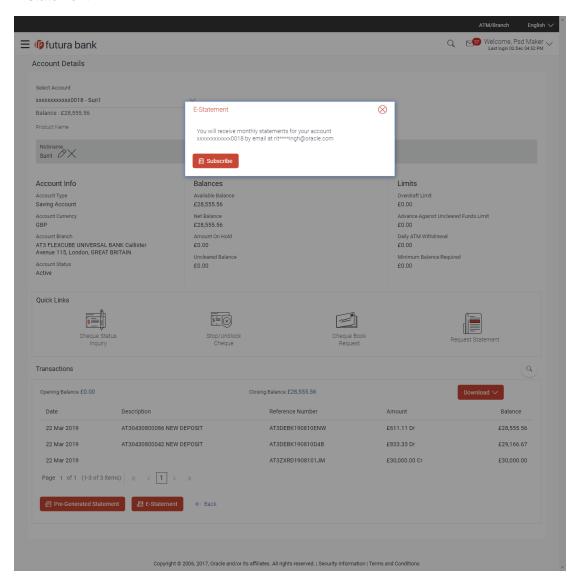

# 2. The Pop-up Message appears.

(Subscribe to E-Statement You will receive monthly statements for your account <Number in masked format> by email at <User's email address>)

- Click Subscribe to opt for receiving monthly statements on your registered email address.
- b. The success message of request submission appears. Click **OK** to complete the transaction.

# Note:

If the user has subscribed for the monthly statement;

(1) Click the **E-statements** link to unsubscribe for e-statements.

The Pop-up Message appears. ('Unsubscribe to E-statements - You will stop receiving monthly statements for your card <; Number in masked format> by email at <User's email address >) (2) Click **Unsubscribe** if users wish to stop receiving monthly statements on registered email address.

(3) Click **Proceed to** Unsubscribe. The success message of request submission appears.

# 5.2 Pre-generated Statement

Pre-generated statements are statements that have been generated by the core banking application, for an account. Through this option, the user can view a statement that was generated previously – he may want to do this if he has missed a past statement for some reason. (Like accidentally deleting e-statements or misplacing his mail in case of a physical copy).

### To download pre-generated statements:

 In the Account Details screen, click the Pre-generated Statement to view the pregenerated statement.

Specify the year / month to download the pre-generated statement, in the pop-up screen.

# **Pre-generated Statement**

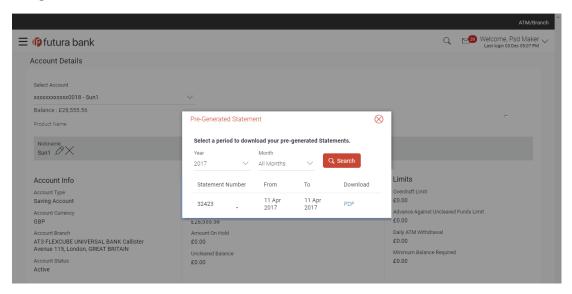

# **Field Description**

| Field Name       | Description                                                       |
|------------------|-------------------------------------------------------------------|
| Period           |                                                                   |
| Year             | The year for which the pre-generated statement to be downloaded.  |
| Month            | The month for which the pre-generated statement to be downloaded. |
| Statement Number | Statement number assigned to a statement.                         |
| From             | Start date of the statement.                                      |
| То               | End date of the statement.                                        |
| Download         | Click the link to download the statement.                         |

- 2. From the **Period** list, select the desired year and month for which pre-generated statement is to be generated.
- 3. Click **Search** to search for the statement for the selected period.
- 4. Click on **Download** column (.pdf) to **Save / Print** the statement.

# 6. Cheque Book Request

Cheques are widely used instruments for making payments. Users receive cheque books as part of account facilities availed. If the user is out of cheque leaves, a request can be raised, for issuance of a new cheque book/s.

The Request Cheque Book feature, allows the user to request for a cheque book online. This feature will be enabled only for those accounts for which the cheque book facility is enabled.

While requesting for cheque book, the user can specify his preferences such as the number of cheque books required, leaves per cheque book and the cheque book type.

User can specify the location for delivery of the new cheque book. User can request the cheque book to be delivered at a specific branch or provide a personal address.

### How to reach here:

Toggle Menu > Accounts > Current and Savings > Cheque Book Request OR

Dashboard > Toggle Menu > Accounts > Current and Savings > Overview > Quick Links > Cheque Book Request

# To request a cheque book:

- From the Select Account list, select the account for which the cheque book is to be requested.
- 2. From the **Type of Cheque Book**, select the appropriate type of cheque book.
- 3. In the **Number of Cheque Book** field, enter the required number of cheque books.
- From the Number of Leaves per Book list, select the number of leaves of the cheques book.
- 5. In the **Delivery Location** field, select the appropriate delivery address.
  - a. If you select the Branch Near Me option:
    - i. From the City list, select the appropriate option.
    - ii. From the **Branch Near Me** list, select the appropriate option.
  - b. If you select the **My Address** option:
    - i. From the **Address** list, select the cheque book delivery address.

# **Cheque Book Request**

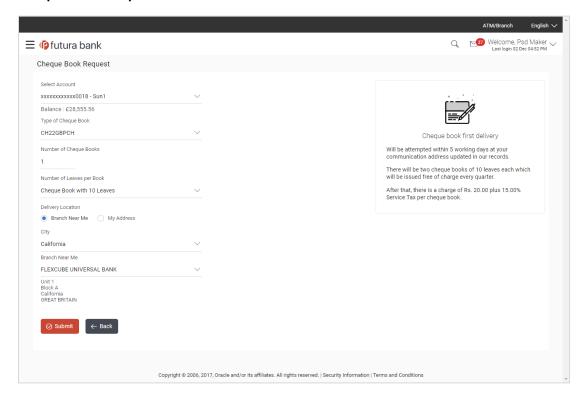

# **Field Description**

| Field Name                   | Description                                                                                                    |
|------------------------------|----------------------------------------------------------------------------------------------------|
| Select Account               | Account number with the account nickname for which the cheque book is to be requested. The account number could be either the user's Party account or any linked party accounts that he has access to. |
| Balance                      | Net balance in the selected account.                                                                                                    |
| Type of Cheque Book          | The type of cheque book.                                                                                                    |
| Number of Cheque<br>Books    | Number of cheque books required.  This field appears if you have the facility to request for multiple cheque books.                                                                                    |
| Number of Leaves per<br>Book | Number of cheque leaves needed per cheque book.                                                                                                    |
| Delivery Location            | Delivery location of the cheque book.  The options are:  • Branch Near Me                                                                                                    |
|                              | My Address                                                                                                    |

# **Description**

This section appears if you select My Address option in the Delivery Location field.

### **Select Address**

The address for delivery of the cheque book.

The options are:

- Work
- Residence
- Postal

### **Address**

The complete address of the primary account holder's work place, residence or that defined as postal address will be displayed based on which option has been selected in the address selection field.

This section appears if you select Branch Near Me option in the Delivery Location field.

City

The city where the cheque book is to be delivered.

**Branch Near Me** 

The branch in the selected city, where the cheque book is to be

delivered.

**Note:** The options in this field depend on the selected option in the **City** field.

### **Branch Address**

The complete branch address based on the selection above.

**Note:** The address displayed here depends on the selected option in the **Branch Near Me** field.

- 6. To request the cheque book, click Submit.
- The Review screen appears. Verify the details and click Confirm. The success message of cheque book request along with the reference number appears OR

Click **Back** to navigate to the previous screen.

ΛR

Click Cancel to cancel the transaction.

8. Click Go To Dashboard to navigate to the dashboard screen.

OR

Click Go To Account Details to view the Account Details screen.

# 7. Stop/ Unblock Cheque

Cheques are physical instruments used for making payments. After a cheque is issued, a user may want to block payment in case of theft or misplacement of a cheque issued to a payee. For better management of cheques, the application has an online option to stop cheques - so that they cannot be utilized for making payment or cannot be misused.

Stop/ Unblock cheque feature allows user to stop a cheque issued for making payment. User can specify the cheque number and initiate a stop payment. The user will have to select the account number and the cheque number. The cheque number entered will be validated against the account number selected. This is an online request and cheque status will be changed to stop. The User has to specify the reason while stopping the cheque.

User can also specify the cheque range to stop a complete cheque series. Then user can initiate block request for complete cheque series in case cheque book has been lost or misplaced by him. The User has to specify the reason while stopping the cheque series.

Users can unblock already blocked/ stopped cheque by specifying the cheque number or cheque series through the online channel. It is an online transaction and on initiating the unblock transaction, cheques status will be immediately changed to unblocked. Unblocked cheques can be used for making cheque payments.

### How to reach here:

Toggle Menu > Accounts > Current and Savings > Stop/Unblock Cheque

ЭR

Dashboard > Toggle Menu > Accounts > Current and Savings > Overview > Quick Links > Stop/Unblock Cheque

# To stop or unblock cheque:

1. From the Select Account Number field, select the appropriate account number.

### Stop /Unblock Cheque

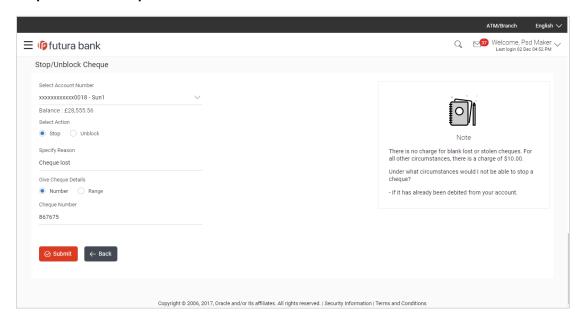

# **Field Description**

| Description                                                                                                    |
|----------------------------------------------------------------------------------------------------|
| Current and savings account number in masked format along with<br>the account nickname for which the cheque to be stopped /<br>unblocked. The account number could be either the user's Party<br>account or any linked party accounts that he has access to. |
| The action to be taken on cheque that is whether to stop or unblock the cheque.                                                                                                    |
| The options are:                                                                                                    |
| • Stop                                                                                                    |
| <ul> <li>Unblock</li> </ul>                                                                                                    |
| The reason for stopping / unblocking the cheque.                                                                                                    |
| Select the cheque either to stop / unblock single cheque or cheque range.                                                                                                    |
| The options are:                                                                                                    |
| <ul> <li>Number</li> </ul>                                                                                                    |
| • Range                                                                                                    |
| Cheque number of the cheque to be stopped/ unblocked.  This field appears if you select the <b>Number</b> option.                                                                                                    |
| Start number of the cheque range to be stopped/ unblocked.                                                                                                    |
| This field appears if you select the <b>Range</b> option.                                                                                                    |
| End number of the cheque range to be stopped/ unblocked.                                                                                                    |
| This field appears if you select the <b>Range</b> option.                                                                                                    |
|                                                                                                    |

- 2. In the **Select Action** field, select the appropriate option.
- 3. In the **Specify Reason** field, specify reason for stopping / unblocking.
- 4. In the **Give Cheque Details** field, select the appropriate option:
  - a. If you select the **Number** option:
    - i. In the Cheque Number field, enter the cheque number.
  - b. If you select the Range option:
    - i. In the **From** field, enter the cheque start number.
    - ii. In the **To** field, enter the cheque end number.
- 5. Click Submit.

OR

Click Cancel to cancel the transaction.

6. The **Review** screen appears. Verify the details and click **Confirm**. The success message of stop/ unblock cheque appears along with the reference number.

OR

Click Back to navigate to the previous screen. User is directed to **Stop / Unblock Cheque – screen** with values in editable form.

OR

Click Cancel to cancel the transaction.

7. Click **Go To Dashboard** to navigate to the dashboard screen.

OR

Click Go To Account Details to view the Account Details screen.

# 8. Cheque Status Inquiry

Cheque status inquiry transaction allows the user to inquire status of the cheques. This gives users an idea of outstanding payments, if any and to cross check, the log of checks they have, with that of the banks. The user can inquire status of a single cheque by providing a cheque number or cheque series by providing cheque range. Users can also inquire about cheques based on their status. He / She can define a date range while searching for cheques of a particular status. The application fetches the results based on the search criteria provided.

Note: The Range and Status fields are displayed if the Oracle Banking Digital Banking Experience application is integrated with Universal Banking Solutions and the region is UK.

### How to reach here:

Toggle Menu > Accounts > Current and Savings > Cheque Status Inquiry

OR

Dashboard > Toggle Menu > Accounts > Current and Savings > Overview > Quick Links > Cheque Status Inquiry

# To inquire about the cheque status:

- 1. From the **Search Cheque By** list, select the appropriate option.
  - a. If you select the Number option:
    - i. In the Cheque Number field, enter the cheque number.
  - b. If you select the Range option:
    - i. In the **From** field, enter the cheque (range) start number.
    - ii. In the **To** field, enter the cheque (range) end number.
  - c. If you select the **Status** option:
    - From the Select Status list, select the appropriate option. If you have selected Used, Stopped and Rejected option:
    - ii. From the **From Date** list, select the appropriate date.
    - iii. From the **To Date** list, select the appropriate date.

# **Cheque Status Inquiry**

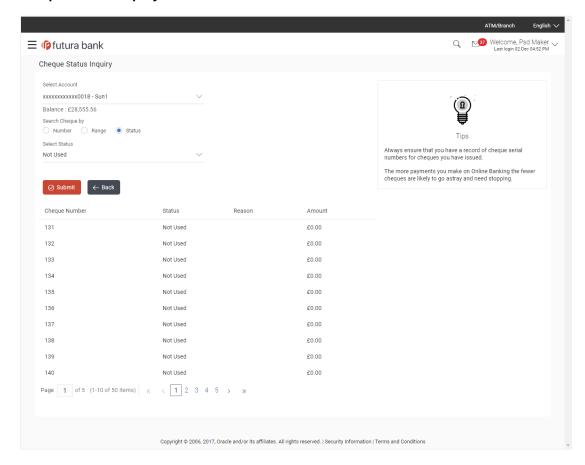

# **Field Description**

| Field Name       | Description                                                                                                    |
|------------------|----------------------------------------------------------------------------------------------------|
| Select Account   | Current and savings account number in masked format along with<br>the account nickname. The account number could be either of the<br>users own Party or any linked parties that he has access to. |
| Search Cheque By | Allows user to specify the search criteria for cheque status inquiry.                                                                                                    |
|                  | The options are:                                                                                                    |
|                  | <ul> <li>Number</li> </ul>                                                                                                    |
|                  | Range                                                                                                    |
|                  | Status                                                                                                    |
|                  | Note: The Range and Status fields are displayed if the Oracle Banking Digital Banking Experience application is integrated with Universal Banking Solutions and the region is UK.                 |

| Field Name    | Description                                                                                                 |
|---------------|----------------------------------------------------------------------------------------------------|
| Cheque Number | Cheque number of the cheque of which you want to view the status.                                           |
|               | This field appears if you select the <b>Number</b> option from the <b>Search Cheque By</b> list.            |
| From          | Start number of the cheque range of which you want to view the status.                                      |
|               | This field appears if you select the <b>Range</b> option from the <b>Search Cheque By</b> list.             |
| То            | End number of the cheque range of which you want to view the status.                                        |
|               | This field appears if you select the <b>Range</b> option from the <b>Search Cheque By</b> list.             |
| Select Status | Allows the user to view cheque as per the status.                                                           |
|               | The options are:                                                                                            |
|               | <ul> <li>Used</li> </ul>                                                                                    |
|               | <ul> <li>Not Used</li> </ul>                                                                                |
|               | Stopped                                                                                                    |
|               | Rejected                                                                                                    |
|               | Cancelled                                                                                                   |
|               | This field appears if you select the <b>Status</b> option from the <b>Search Cheque By</b> list.            |
| From Date     | Allows the user to search the cheques by status for a given start date.                                     |
|               | This field appears if you select the <b>Status</b> option from the <b>Search Cheque By</b> list.            |
|               | This field does not appear if have selected <b>Not Used</b> or Cancelled option in the <b>Status</b> field. |
| To Date       | Allows the user to search the cheques by status for a given start and end date.                             |
|               | This field appears if you select the <b>Status</b> option from the <b>Search Cheque By</b> list.            |
|               | This field does not appear if have selected <b>Not Used</b> or Cancelled option in the <b>Status</b> field. |

<sup>2.</sup> Click **Submit**. The cheque status details appear with cheque number, status and amount. OR

Click Cancel to cancel the transaction.

# 9. Request Statement

At times, a customer might require the physical copy of an account statement for a certain period. The statement request feature enables customers to request the bank for a physical copy of the statement of an account for a specific period. This physical copy will be mailed to the user's address registered with the bank.

# How to reach here:

Toggle Menu > Accounts > Current and Savings > Request Statement

OR

Dashboard > Toggle Menu > Accounts > Current and Savings > Overview > Quick Links > Statement Request > Request Statement

# To request for an account statement:

- 1. From the Select Account Number list, select the account number for the account statement.
- 2. From the From Date list, select the start date of the account statement.
- 3. From the To Date list, select the end date of the account statement.

# **Request Statement**

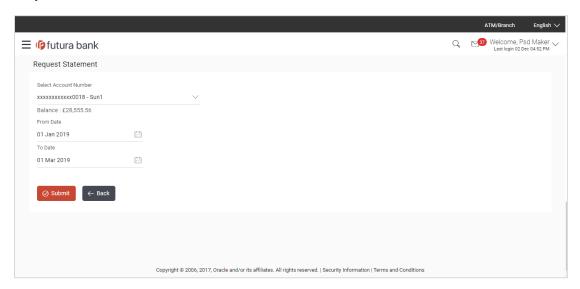

# **Field Description**

| Field Name     | Description                                                                                                    |
|----------------|----------------------------------------------------------------------------------------------------|
| Account Number | Current and savings account number in masked format along with<br>the account nickname for which the statement to be requested. The<br>account number could be either the user's Party account or any<br>linked party accounts that he has access to. |
| Balance        | The balance in the account in the account currency.                                                                                                    |
| From Date      | Start date of account statement.                                                                                                    |

| Field Name | Description                    |
|------------|--------------------------------|
| To Date    | End date of account statement. |

4. Click Submit.

OR

Click Cancel to cancel the transaction.

5. The **Review** screen appears. Verify the details and click **Confirm**. The success message of Statement Request appears along with the transaction reference number.

OR

Click **Back** to navigate to the previous screen. User is directed to **Statement Request – screen** with values in editable form.

OR

Click Cancel to cancel the transaction.

6. Click Go To Dashboard to navigate to the dashboard screen.

OR

Click Go To Account Details to view the Account Details screen.

# **FAQs**

1. As a corporate User, what are the CASA accounts that I can view?

A Corporate User can view all the accounts that he has access to. This includes the accounts of his primary party as well as those of linked parties.

2. Can the user access CASA account details 24/7 on the online platform?

Yes, the user can access CASA account details 24/7, except at times of system downtime or transaction blackout.

# 10. Forex Calculator

The Forex calculator provides the value of one currency with respect to another currency. The Calculator displays the converted amount and the currency exchange rate applied. Exchange rates of only predefined currencies can be viewed by the customer.

Exchange rates for the currency will be fetched online from the core banking system and calculations will be done based on the exchange rate retrieved.

# Features Supported In Application:

This section allows user to see the value expected for a conversion of currency into other.

- Exchange rate of currencies
- · Calculation of amount of currency converted to the other

### **Pre-Requisites**

Support for the currencies provided by host

### How to reach here:

Dashboard > Toggle Menu > Accounts > Current and Savings > Overview > Forex Calculator

### **Forex Calculator**

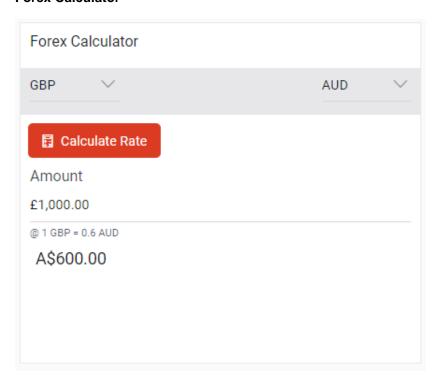

### **Field Description**

| Field Name | Description                                                        |
|------------|--------------------------------------------------------------------|
| Currency   | Currency to be sold for which the exchange rate is to be inquired. |
| Currency   | Buy currency.                                                      |

| Field Name | Description                                                     |
|------------|-----------------------------------------------------------------|
| Amount     | Amount for which conversion is required.                        |
| Amount     | Amount (in the To Currency) which you will get post conversion. |

# To calculate currency exchange rate:

- 1. From the **Currency** list, select the appropriate currency to be sold.
- 2. From the **Currency** list, select the currency to be buying.
- 3. In the **Amount** field, enter the amount to be converted.
- 4. To calculate the currency exchange rate, click **Calculate Rate**. The exchange rate for the currency pair appears.

# 11. Account Nickname

User can assign their own description or names to all savings, checking, term deposits, and loan accounts. A nickname is a unique user defined description, for an account. Nicknames will be displayed, along with the account number in all enquiry and transaction screens. This feature allows the user to add, modify or delete the nickname, as required.

### To add nickname to account:

- 1. Click Add Nickname, to add nickname to an account.
- 2. In the ADD Nickname field, enter the nickname you want to use.

# Add Nickname- Example

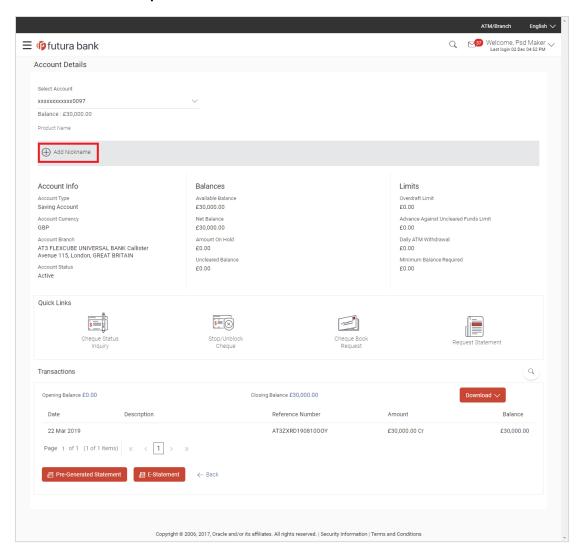

# **Field Description**

# Add Nickname Click to add a user defined description or name to CASA/ TD/ Loan and Finance accounts.

3. Click to save your changes.
Nicknames will be displayed along with account number, in all enquiry and transaction screens.

### To edit / delete nickname to account:

# Add Nickname - Edit/ Delete

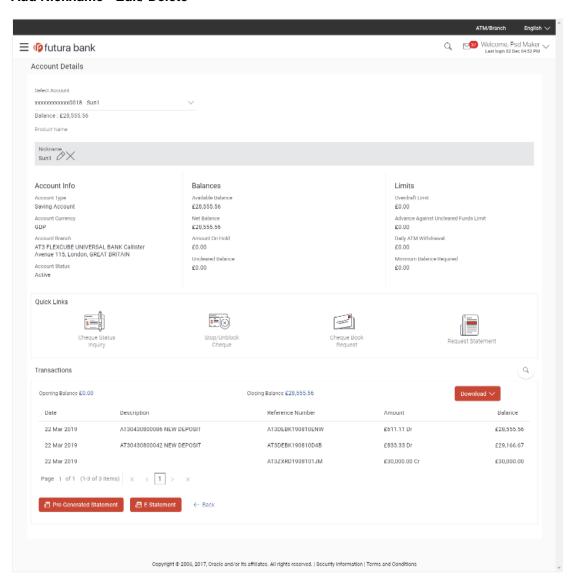

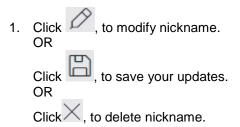

# **FAQs**

# 1. Who all can view a nickname that a user has set?

One account can have multiple nicknames set by different users, who have access to that account – however only the logged in user can view the nickname he has set.

# 2. Are nicknames displayed in all places, where an account number is displayed?

No, Approvers can only view the account number, but not nicknames set by makers. Further Review screens contain the account number (where applicable), but not the nickname.